### for Windows

W

# **宛名面を作成・印刷しよう**

『はがきスタジオ 2007』(以下、はがきスタジオ)を使って宛名面の印刷を行います。はがきスタジ オには、「住所録」作成機能が用意されています。この機能を使って作成した住所録シートのデータを もとに郵便番号・住所・宛名などの情報が、はがき宛名面の所定の位置にレイアウトされます。

マイクロソフトサポートオンライン……http://support.microsoft.com/

# **住所録機能を使って宛名面を作成する**

# **1. メニューを選ぶ**

- ❶ はがきスタジオを起動すると「はがきスタ ジオへようこそ]画面が表示されます。 ■ [住所録を編集]をクリックします。
	- <mark>注意!</mark> はがきスタジオでは、はじめて起動し たときに「住所録」というファイルが「ドキュメント] (Winndows XP の場合は[マイドキュメント]) フォルダに自動的に作成されますが、ここでは新 規ファイルの作成方法を説明するために、新規ファ イルを作成します。

**2. 住所録を新規作成する**

■ [新規作成]をクリックします。

❶ [住所録の編集]画面が表示されます。

1. はがきスタジオへようこそ ▽ お納時常にこの画面を表示す → 何からはじめますか? 住所结  $\mathbb{Z}$ 文面(專面) -<br>新緑を編 デザインを作成 印刷準備 **THE STATE OF STATE OF STATE OF STATE OF STATE OF STATE OF STATE** 20 ユーザー登録  $\sqrt{7}$   $725-1$ .<br>イクロソフト はがきスタジオ 2007 ´ノグートにご聞刀く/。<br>)の中程にある [アンケート] ポ3<br>|ンにて…で四年 いただけます 音声&動画でよく分かる 操作ガイドを無料公 ◎旦

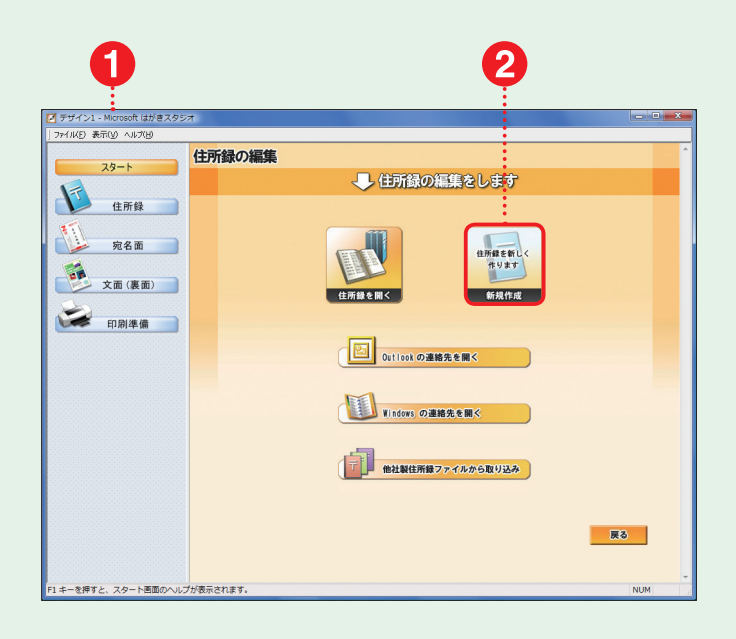

```
参考 ) 以前に作成した住所録ファイルを利用す
るときは、[住所録を開く]をクリックします。
```
はがきスタジオ編

 $\overline{A}$ 

# **3. 住所録ファイルを保存する**

- ❶[住所録の新規作成]画面が表示されます。
- 2 ボタンをクリックして保存先のフォルダを 選びます。
- 6 任意のファイル名を入力します。
- **4 「保存 (S)1ボタンをクリックします。**

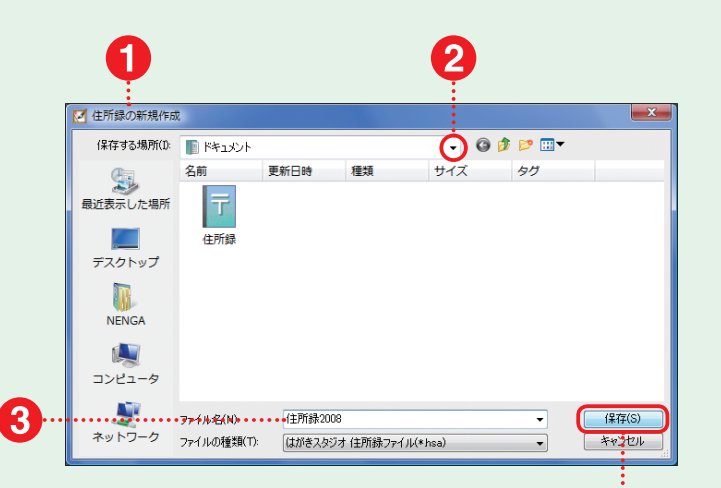

# **4. 宛先の登録を開始する**

- ❶ 住所録シートが表示されます。
- 「住所録1メニューが表示されます。
- 6 [新しい宛先を作成]をクリックします。

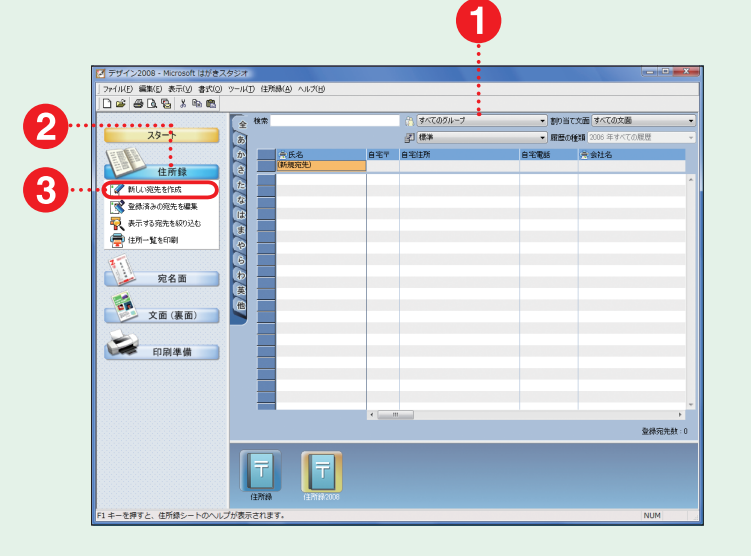

# **5. 宛先を入力する**

- ●「宛先の住所入力1画面が表示されます。
- 姓と名の間にスペースを入れて氏名を入 力します。
- 6 ボタンをクリックして敬称を選びます。
- **4 郵便番号を入力すると郵便番号からわか** る住所が自動入力されます。
- ❺ 残りの住所を入力します。
- 6 必要に応じて連名などを入力します。
- ❼ 続けて次の宛先を入力したい場合には[新 規作成]ボタンをクリックします。
- <sup>3</sup> 登録が終わったら [閉じる] ボタンをクリッ クします。

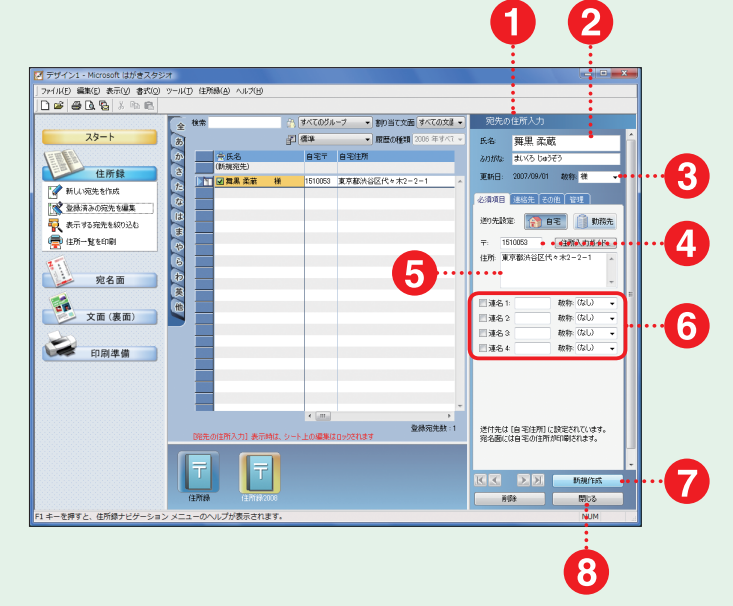

# **6. 差出人の情報を入力する**

- ❶ [宛名面]メニューをクリックします。
- [差出人情報を入力]をクリックします。
- 6 「差出人の情報入力]画面が表示されます。
- 4 姓と名の間にスペースを入れて氏名を入 力します。
- ❺ 郵便番号を入力すると郵便番号からわか る住所が自動入力されます。
- ❻ 残りの住所を入力します。
- 必要に応じて連名などを入力します。
- 6 登録が終わったら [閉じる] ボタンをクリッ クします。

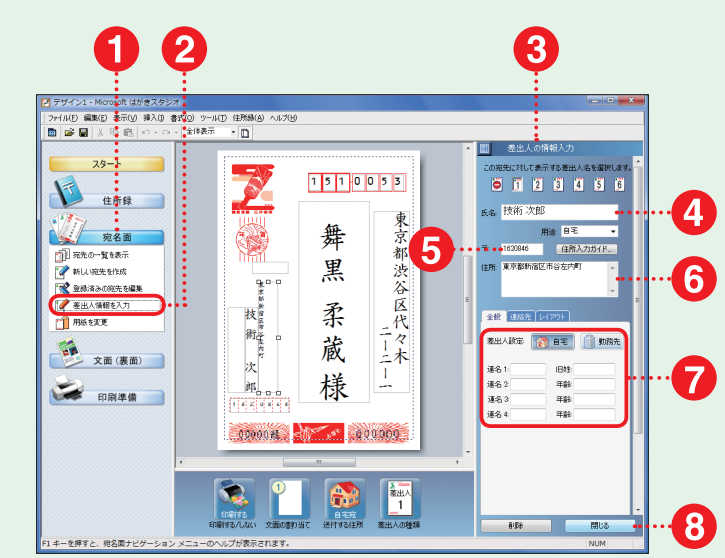

# **7. 宛名面をデザインする**

- 住所が登録されていることを確認します。
- 2 デザイン画面で調整したい欄をクリックし ます。
- 6 [宛先の住所入力]画面が表示されます。
- 枠をドラッグ&ドロップすると目的の位置 に移動することができます。
- ❺ マウスポインタを各辺のハンドル(□マー ク)に合わせて、ドラッグ & ドロップす ると目的のサイズに変更することができ ます。

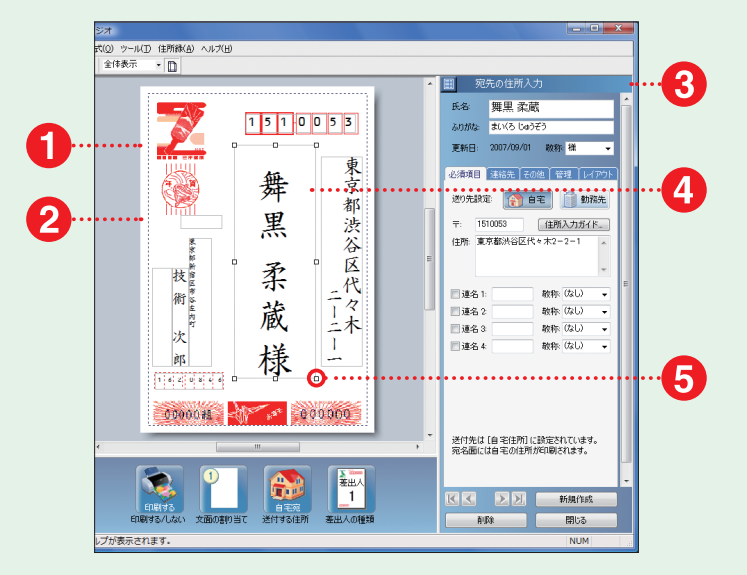

## **P O I N T 宛名面の書式を変更する**

[宛先の住所入力]画面で[レイアウト]タブをクリックす ると、宛名面の書式を変更することができます。 宛名面の書式を横書きにしたい場合は、[配置方向]欄

の[横書き]をクリックします。 また、表示フォントを変更したいときは [フォント名]欄 の一覧から任意のフォントを選びます。

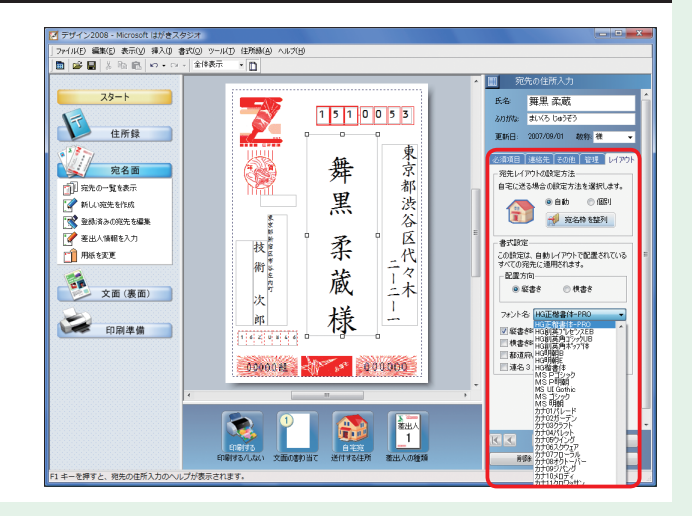

# **宛名面を保存・印刷する**

# **1. ファイルを保存する**

- ❶ [ファイル(F)]メニューをクリックします。
- **2 「名前を付けて保存 (G)…] をクリックし** ます。
- 6 [デザインファイルの保存]画面が表示さ れます。
- ボタンをクリックして保存先のフォルダを 選びます。
- ❺ 任意のファイル名を入力します。
- ❻ [保存 (S)]ボタンをクリックします。

参考 ) この後、確認のメッセージが表示されま すので、[閉じる (C)]ボタンをクリックします。

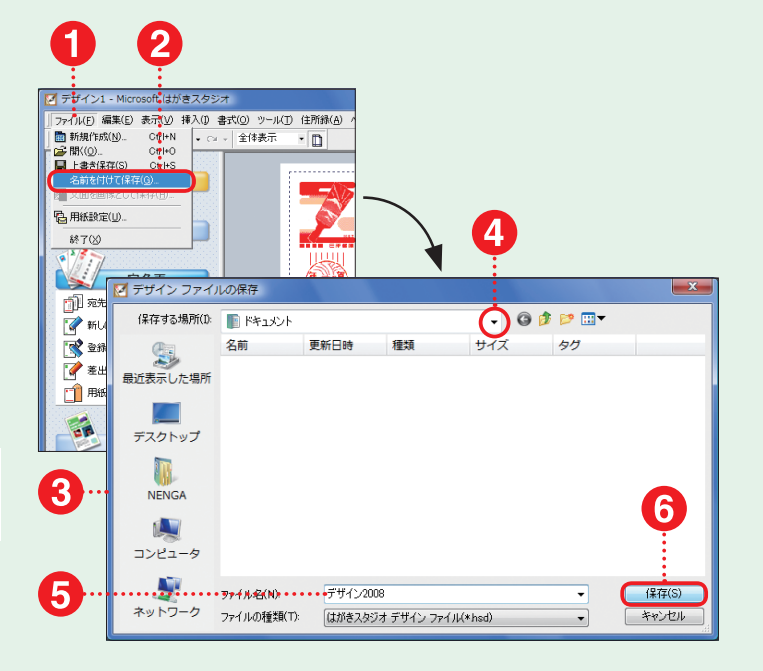

# **2. 印刷を開始する**

❶ [印刷準備]メニューをクリックします。

- 「宛名面を印刷]をクリックします。
- 6 [宛名面の印刷]画面が表示されます。
- **❹ 「印刷1タブをクリックします。**
- ❺ [印刷の範囲]を選びます。
- 6 「印刷する1ボタンをクリックします。

参考 ) [位置調整] タブをクリックすると、 [テス ト印刷する] メニューが用意されており、[宛名面] ボ タンをクリックするとテスト印刷が実行されます。テ スト印刷を行い、印刷位置がずれている場合には、 ここに用意された微調整メニューで調整します。

# **3. 印刷を実行する**

- ❶ [宛名面印刷]画面が表示されます。
- 2 印刷に使うプリンタが選ばれているかどう かを確認します。
- 6 印刷する住所録カードの [履歴タブ]に チェックマークをつけたい場合には、どの 年にチェックマークをつけるか選び、[更 新する(U)]をクリックします。
- ▲ [印刷] ボタンをクリックすると印刷が開始 されます。

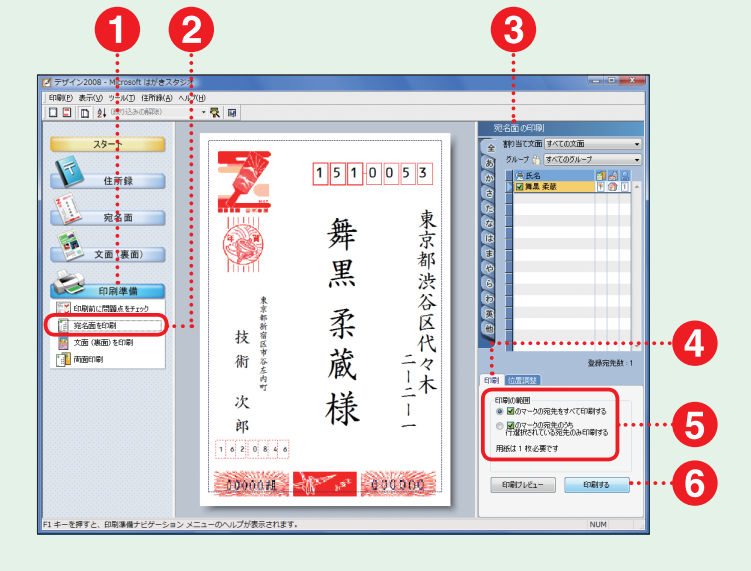

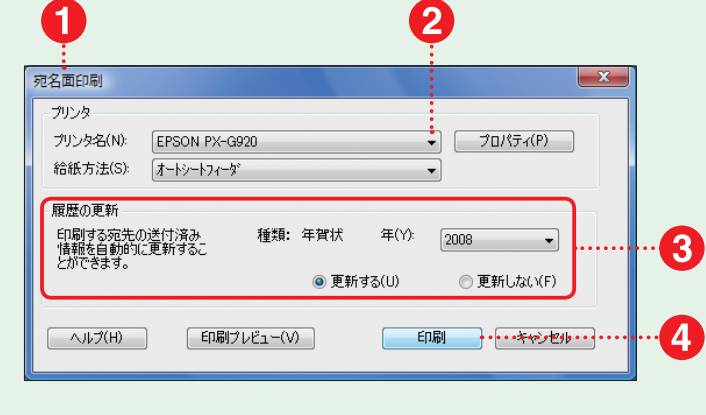

# **文面を作成・印刷しよう**

本書付属の「素材 CD-ROM」から年賀状素材を取り込んで文面の作成・印刷を行います。ここで は、すでにデザインされた『完成版』はがきを使う方法、複数の素材を組み合わせて使う方法、お 手持ちの写真画像などと合成して使うフレーム素材を使う方法を解説します。

# **『完成版』はがきを使って文面を作成する**

# **1. 文面を追加する**

- ❶ [文面(裏面)]メニューをクリックします。
- [文面を追加する]ボタンをクリックします。
- ❸ [目的を選択]画面が表示されます。
- **❹ [白紙からつくる]ボタンをクリックします。**

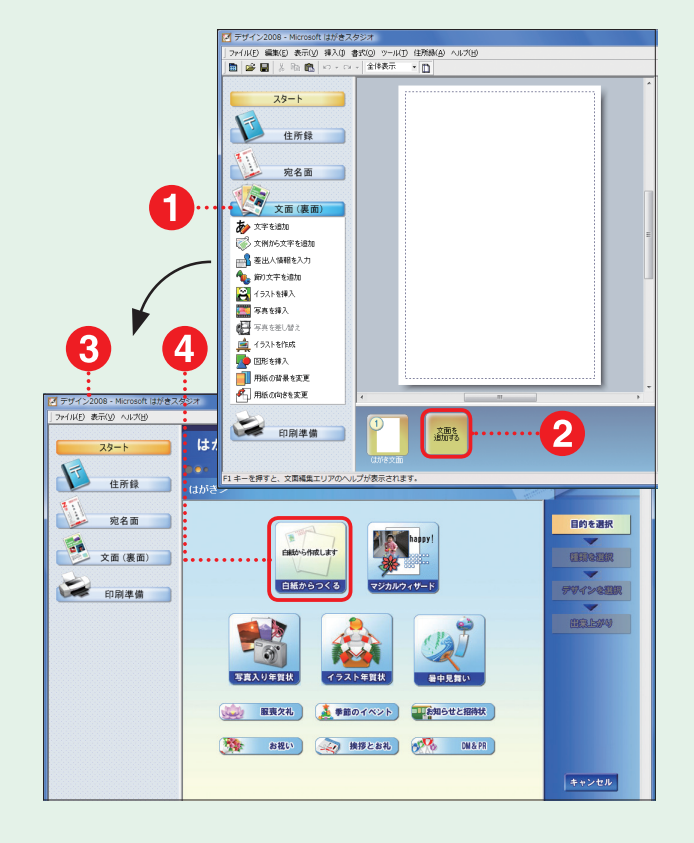

# **2. デザインを選ぶ**

- ❶ [デザインを選択]画面が表示されます。
- はがきの種類を選びます。
- 8 [このデザインを使う] ボタンをクリックし ます。

 『完成版』はがきは、素材 CD-ROM Disc1 に収録されています。素材 CD-ROM は、 あらかじめ DVDドライブや CD-ROMドライブに 入れておいてください。その際、本書 88 ページ 以降の『素材 CD-ROM ご利用にあたっての注意 事項』を必ずお読みください。 注意 !

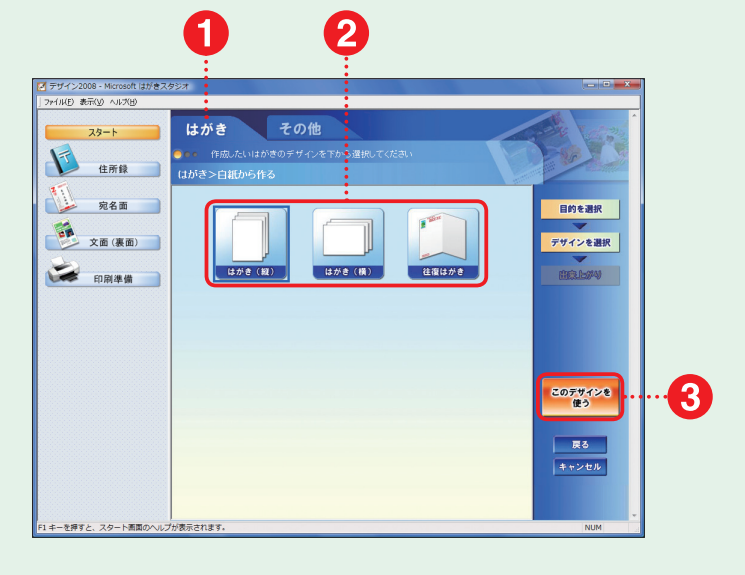

# **3. イラストセンター画面を 表示する**

- 新しい文面が追加されます。
- ●「文面(裏面)」メニューの「イラストを挿 入]を選びます。
- 6 [イラストー覧]画面が表示されます。
- ❹ [イラストセンター]ボタンをクリックします。
- ❺ [イラストセンター]画面が表示されます。

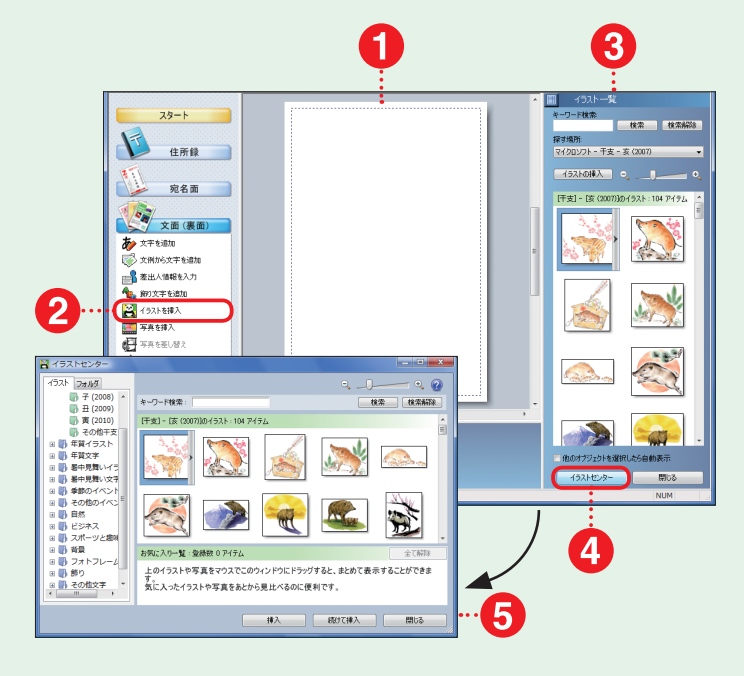

# **4. CD-ROM を読み込む**

- ❶ [フォルダ]タブをクリックします。
- ❷ フォルダ一覧から DVDドライブもしくは CD-ROMドライブ([CD\_01])をクリッ クします。

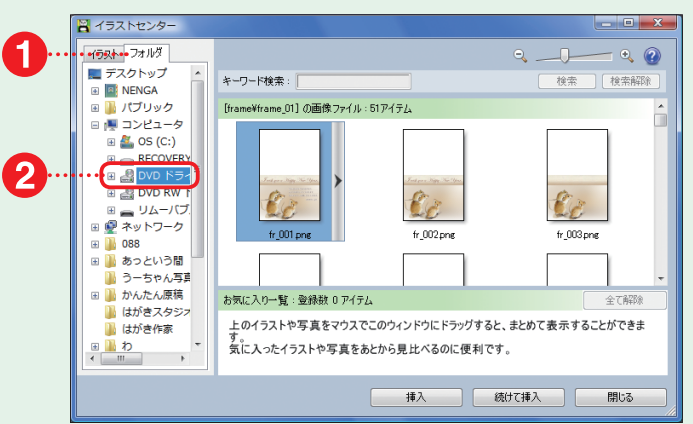

# **5.『完成版』はがきを選ぶ**

- 目的の素材が入っているフォルダをクリッ クして表示します。
- 目的の素材ファイルをクリックします。
- 6 [挿入]ボタンをクリックします。
- ❹ 『完成版』はがきが取り込まれます。

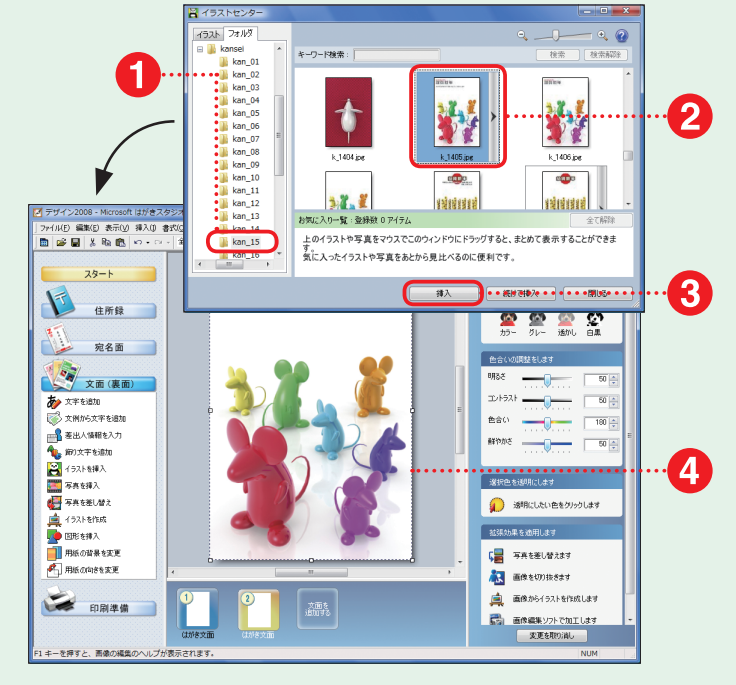

# **『完成版』はがきを保存・印刷する**

# **1.『完成版』はがきを 保存する**

❶ [ファイル(F)]メニューをクリックします。 ❷ [上書き保存 (S)]をクリックします。

参考 )はがきスタジオでは、1 種類の宛名面 デザインと 10 種類までの文面デザインを一度に 同じファイルで保存することができます。 ここでは、作成した文面デザインを、先ほど作成 した宛名面デザインと同じファイルで保存してい ます。

# **2.『完成版』はがきの 印刷準備をする**

- ❶ [印刷準備]メニューをクリックします。
- <sup>2</sup> [文面(裏面)を印刷]をクリックします。
- 「文面(裏面)の印刷]画面が表示されます。
- 4 印刷部数を設定します。
- ❺ [印刷する]ボタンをクリックします。

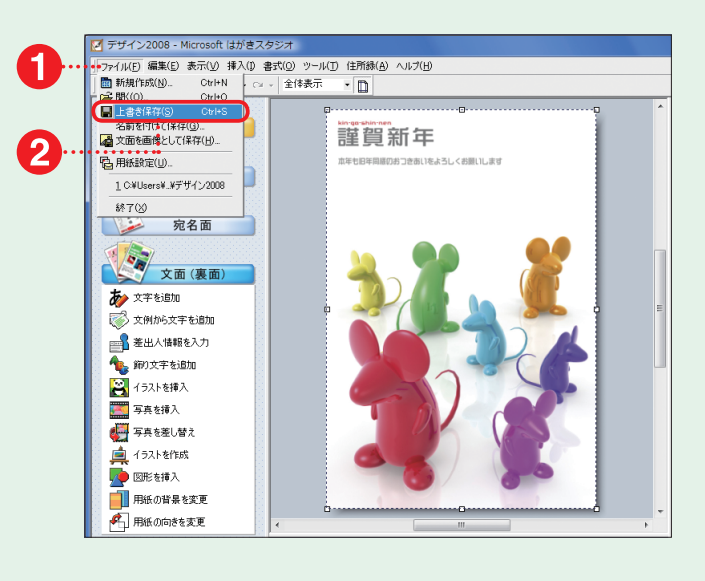

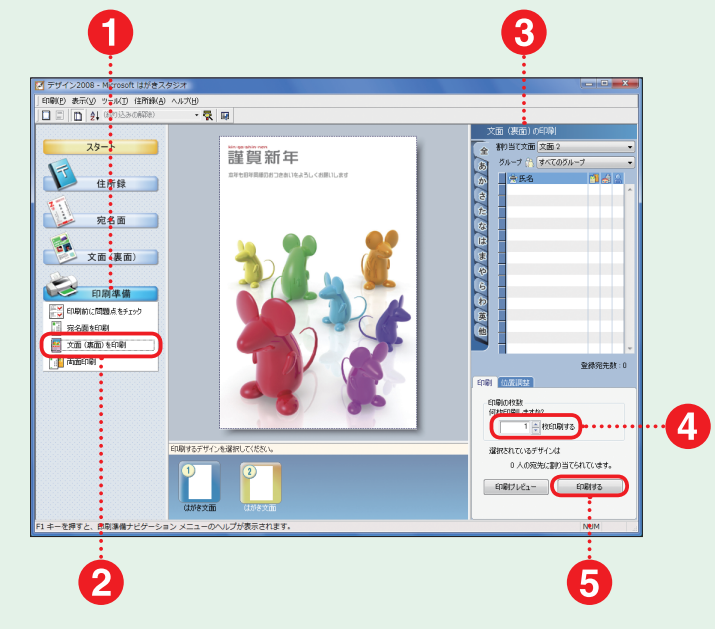

# **3. 印刷を実行する**

- ❶ [文面印刷]画面が表示されます。
- 印刷に使われるプリンタが選ばれている かどうかを確認します。
- 6 [印刷] ボタンをクリックすると印刷が開始 されます。

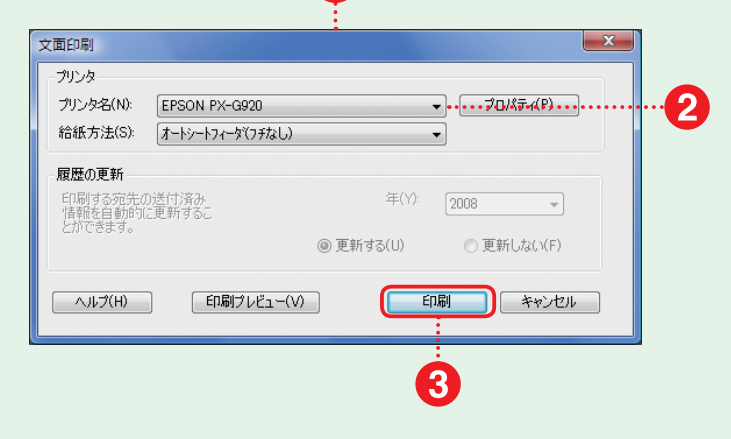

1

はがきスタジオ編

# **『完成版』はがきにコメントを入力する**

# **1. 文章の書式を設定する**

- ❶ [文面(裏面)]メニューをクリックします。
- 「文字を追加]をクリックします。
- 6 デザイン画面に文章を入力する枠が表示 されます。
- [文字の書式]画面が表示されます。
- ❺ 文字の方向をクリックして選びます。
- 6 表示するフォントを選びます。
- 変更する場合は文字のスタイルを選び ます。
- 6 文字の大きさを調整します。
- 文字を入力します。

# **2. 文章の枠の位置を変更する**

- 1 文章の枠をクリックして選択状態にし ます。
- 文章の枠を目的の位置までドラッグし ます。
- 6 目的の位置でマウスボタンをはなします。

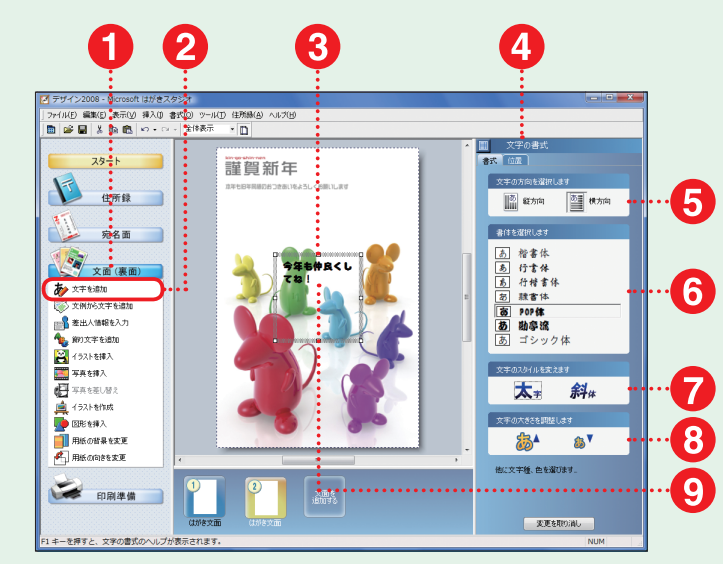

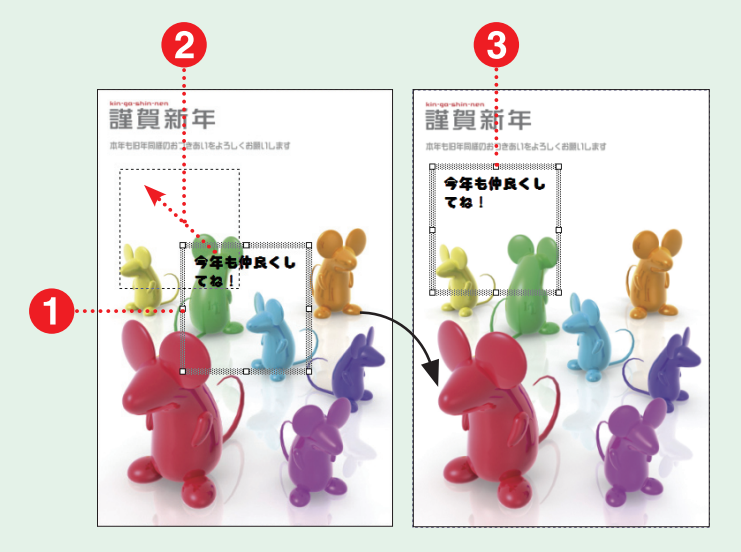

# **3. 文章の枠のサイズを 変更する**

- ❶ ハンドル(□マーク)にマウスポインタを 合わせて、そのまま目的の大きさになる までドラッグします。
- 任意の大きさになったらマウスのボタンを はなします。
- 6 枠のサイズに合わせて、文字の並びも変 更されます。

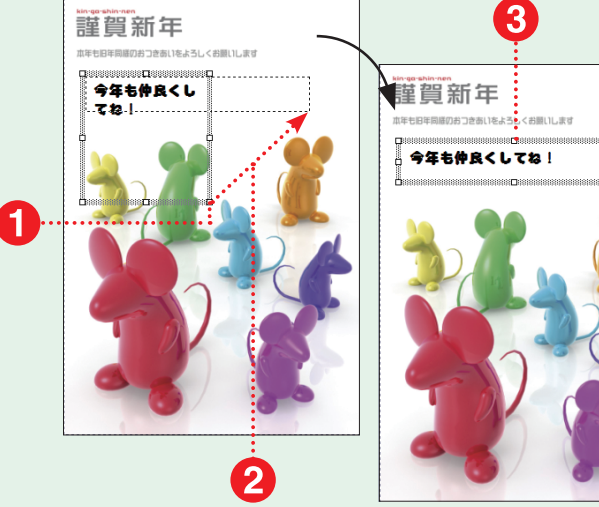

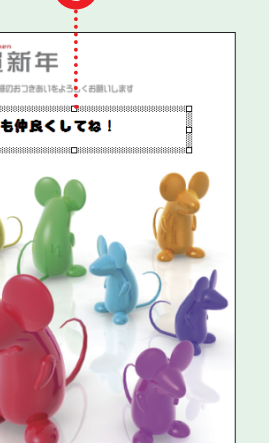

単ぐるめ編

# **複数の素材を組み合わせて文面を作成する**

# **1. 新規デザインを作成する**

■ 32 ページを参考にして新規デザインを 作成します。

参考 ) イラストなどの組み合わせて使用する 素材は、素材 CD-ROM Disc2 に収録されてい ます。

# **2. CD-ROM を読み込む**

- [文面 (裏面)] メニューの [イラストを挿 入]を選びます。
- [イラスト一覧]画面が表示されます。
- ❸ [イラストセンター]ボタンをクリックし ます。
- ■「イラストセンター1画面が表示されます。
- ❺ [フォルダ]タブをクリックします。
- ❻ フォルダ一覧から DVDドライブもしくは CD-ROMドライブ([CD\_02])をクリッ クします。

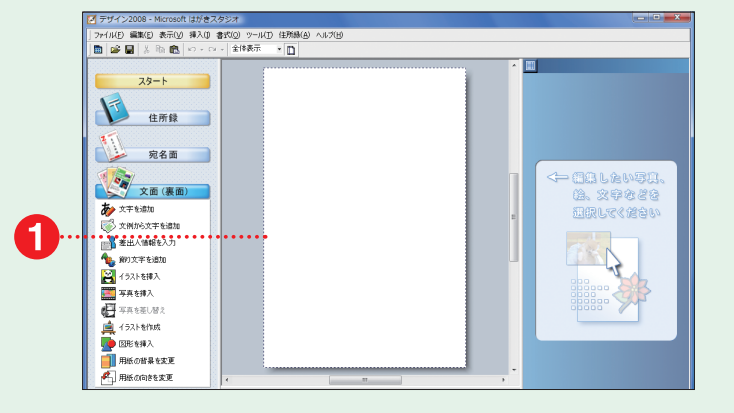

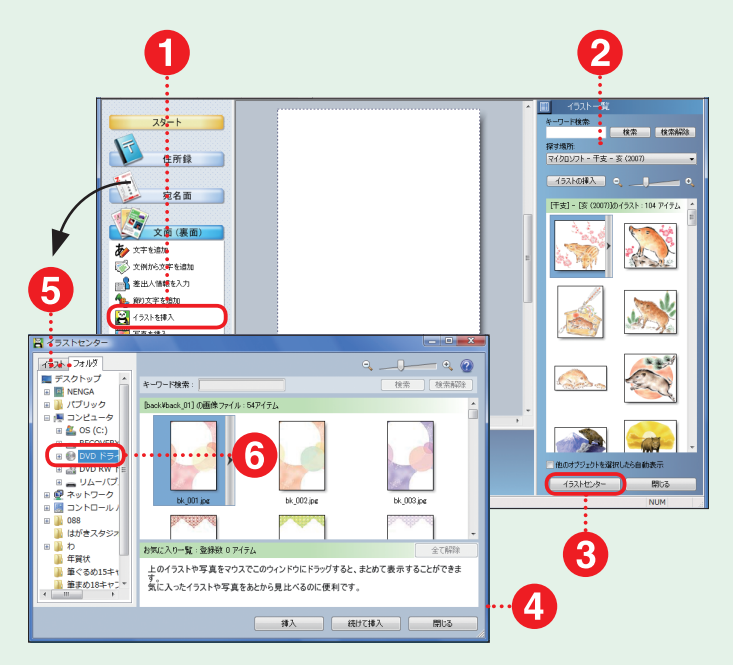

# **3. 台紙デザイン素材を選ぶ**

- ❶ 目的の素材が入っているフォルダをクリッ クして表示します。
- 2 目的の台紙デザイン素材をクリックし ます。
- 6 「挿入1ボタンをクリックします。
- ▲ 台紙デザイン素材が取り込まれます。

**注意! はがき作成ソフトには、背景とイラスト** を区別して扱うような機能がよくありますが、はが きスタジオでは背景とイラストを区別して扱いま せん。このため、背景として設定したい画像は、 一番はじめに取り込むようにしましょう。

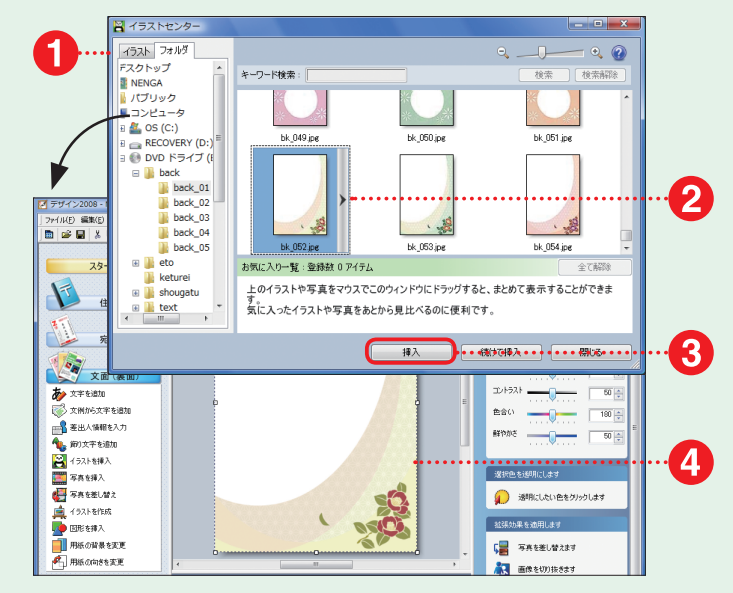

# 丰ぐるめ

# **4. さらに素材を取り込む**

- 同様の手順でイラスト素材を取り込み ます。
- 2 同様の手順で文字デザイン素材を取り込 みます。

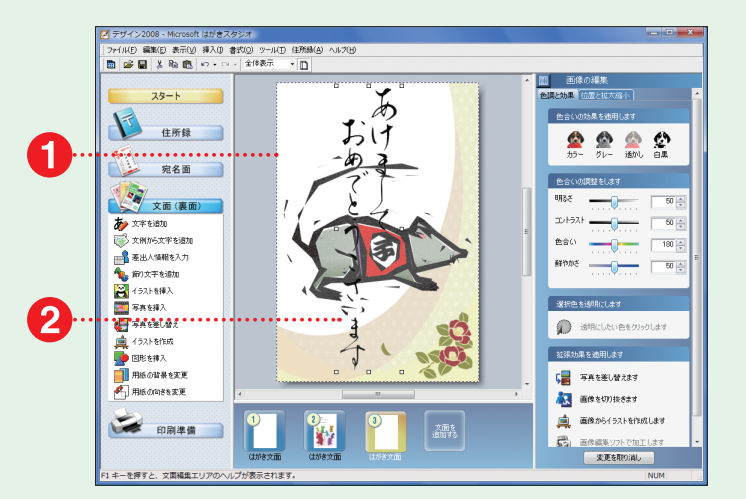

# **5. 素材のサイズを変更する**

- 大きさを変更したい素材をクリックして選 択状態にします(ここではイラスト素材を 選びます)。
- 2 イラスト素材の周りに枠とハンドルが表示 されます。
- **❸ 四隅のハンドルの 1 つにマウスポインタ** を合わせて、そのまま目的のサイズまで ドラッグ&ドロップします。
- イラスト素材のサイズが変更されます。

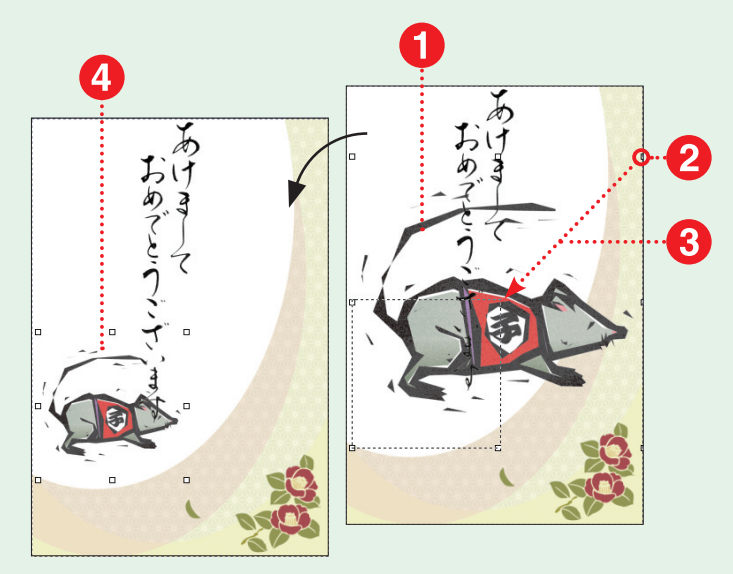

# **6. 素材の位置を変更する**

- 同様の手順で文字デザイン素材のサイズ を変更します。
- 2 位置を変更したい素材をクリックして選択 状態にします(ここでは文字デザイン素材 を選びます)。
- 6 文字デザイン素材の周りに枠とハンドル が表示されます。
- 枠をドラッグ&ドロップして文字デザイン 素材を目的の位置まで移動します。
- ❺ 文字デザイン素材の位置が変更されます。
- ❻ 同様の手順でイラスト素材の位置を変更 します。

参考 )画像の上で右クリックしたときに表示さ れるメニューから[順序 (R)]を選択すると、画像 の重なる順序を変更することができます。

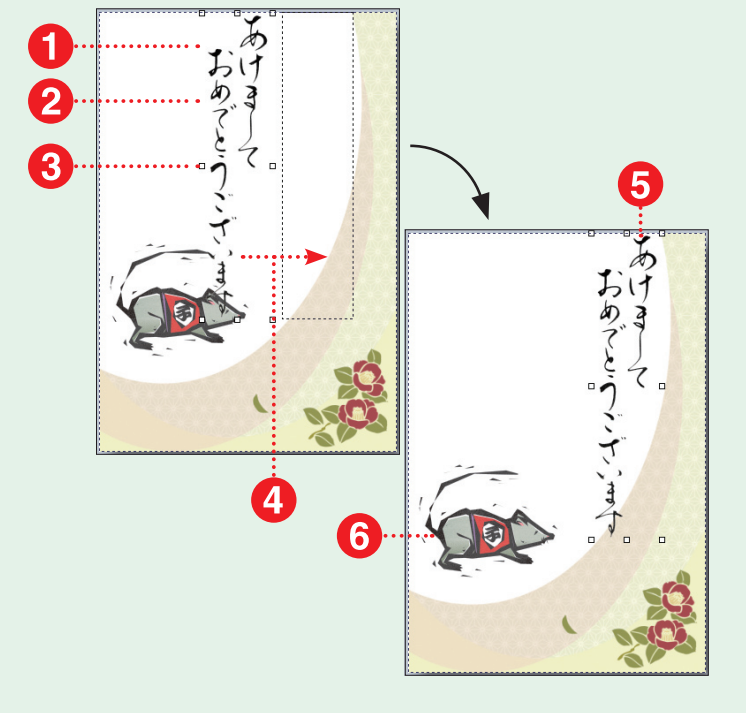

# **フレーム素材を使って文面を作成する**

# **1. 新規デザインを作成する**

● 32 ページを参考にして新規デザインを 作成します。

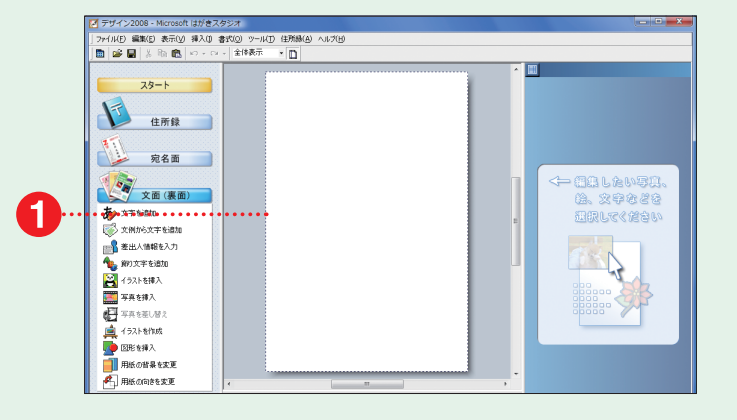

# **2. CD-ROM を読み込む**

- [文面 (裏面)] メニューの [イラストを挿 入]を選びます。
- [イラスト一覧]画面が表示されます。
- ❸ [イラストセンター]ボタンをクリックし ます。
- [イラストセンター]画面が表示されます。
- ❺ [フォルダ]タブをクリックします。
- ❻ フォルダ一覧から DVDドライブもしくは CD-ROMドライブ([CD\_01])をクリッ クします。

参考 ) フ レ ー ム 素 材 は、 素 材 CD-ROM Disc1 に収録されています。

# **3. フレーム素材を選ぶ**

- ❶ 目的のフレーム素材が入っているフォルダ をクリックして表示します。
- 目的のフレーム素材をクリックします。
- 6 「挿入1ボタンをクリックします。
- フレーム素材が取り込まれます。
- ❺ [文面(裏面)]メニューの[写真を挿入]を 選びます。

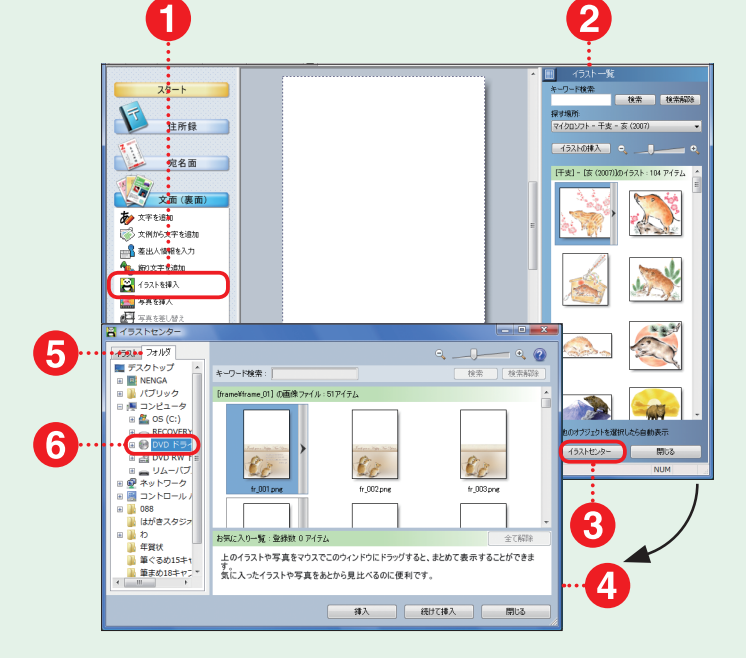

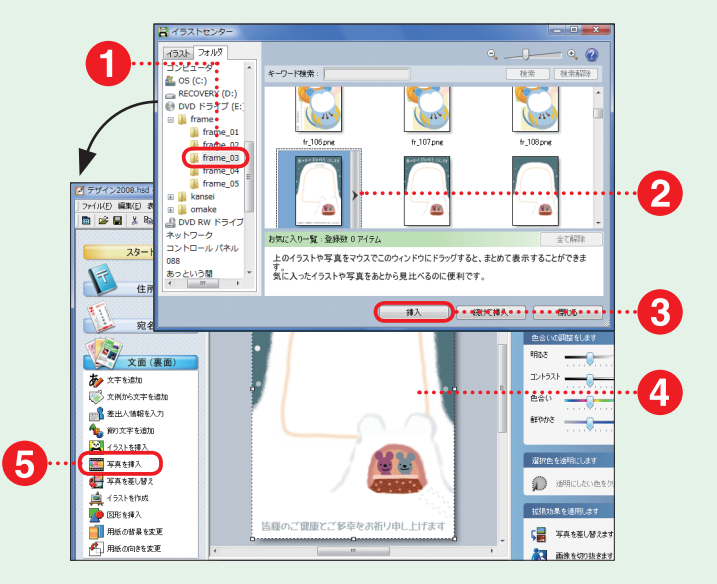

 $\boldsymbol{\Lambda}$ 

# **4. 写真データを取り込む**

- ❶ [イラストセンター]画面が表示されます。
- 目的の写真データが入っているフォルダ をクリックして表示します。
- 6 目的の写真データをクリックします。
- **❹ [挿入]ボタンをクリックします。**
- ❺ 写真データが取り込まれます。

参考 )合成するための写真データは、[ピクチャ] (Windows XP などの場合は [マイピクチャ])な どのわかりやすい場所に、あらかじめコピーをし ておくと便利です。

# **5. 写真データの調整をする**

- 写真データの上でクリックします。
- 2 写真データの周りに枠とハンドルが表示 されます。
- 6 枠をドラッグ&ドロップして写真データを 目的の位置に配置します。
- 四隅のハンドルの 1 つにマウスポインタ を合わせて、そのままドラッグ&ドロップ して写真データを拡大/縮小します。

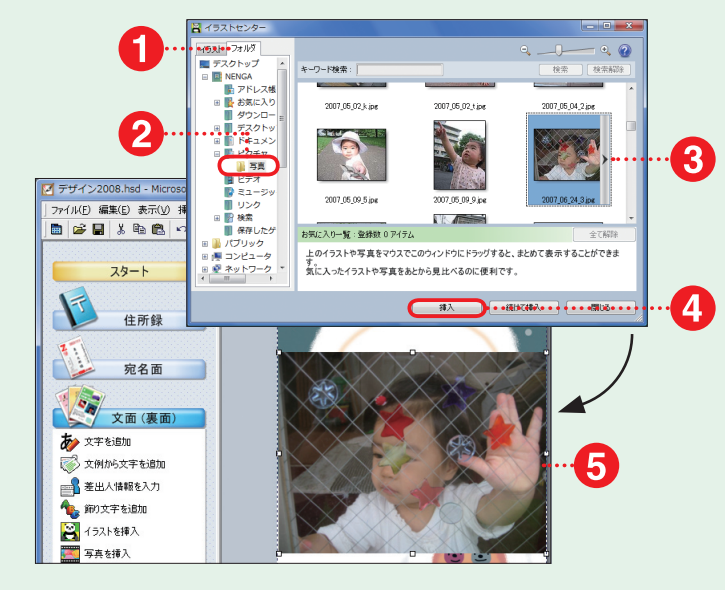

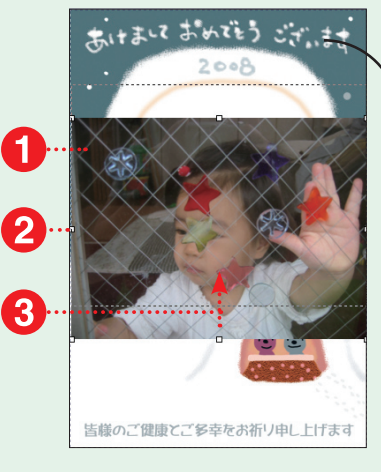

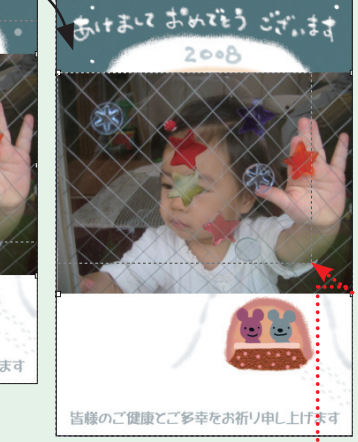

# **6. 写真の上下関係を変更する**

- 写真データの上で右クリックします。
- **❷** [順序 (R)] にマウスポインタを合わせ ます。
- **❸** [最背面へ移動 (K)]をクリックします。
- 写真データがフレーム素材の下に移動し ます。
- ❺ 34 ページの方法で作成したはがきを印 刷、保存します。

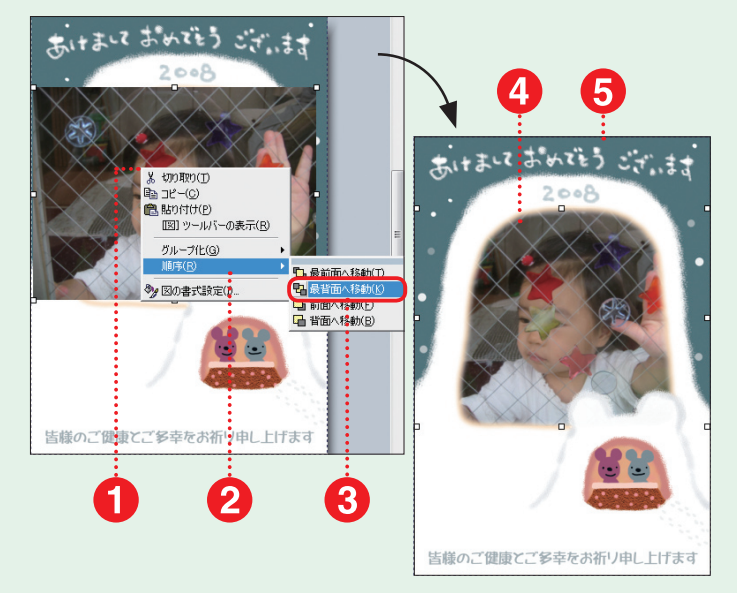